## **Changing your post-secondary school in your account**

**You need to inform Immigration, Refugees and Citizenship Canada that you have changed your post-secondary school.** 

### **What do you need?**

To change your post-secondary school, you will need:

- An **online account**
	- o **If you applied for your study permit on pape**r, you need to create an account and then link your application.
- Your **Study Permit number**
	- o It begins with the letter "**S**" and is at the **top right of the permit**.
	- $\circ$  For security reasons, we may ask you to provide a few details from your application, so have it handy.
- **CityU Designated Learning Institution (DLI) number: O19361040422**
- Your **CityU Student Identification Number** (**Student ID – 8301XXXXX**)
	- o You can find it on the acceptance letter CityU sent to you.
- Your **start date at CityU**.

**You don't need a representative to change your DLI, even if you used one to apply for your study permit. You can do this yourself if you have your study permit application details**.

## **Changing your School**

Follow these steps to change your school:

- 1. **Sign in to** your account.
- 2. Click **Transfer from DLI number** under the section *Designated Learning Institution Student Transfer***.**

Designated learning institution student transfer

Use this to notify IRCC that you are attending another designated learning institution (DLI)

**Transfer from DLI number** 0 3. Enter your study permit application number and click Search for my application

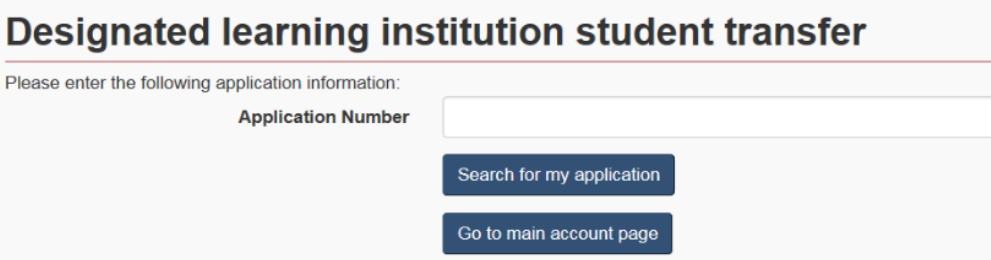

4. Enter more details about your original study permit application, if required. This information will help us identify your application.

#### Designated learning institution student transfer

Please enter the following application information:

#### Tell us about the application

Answer the following questions exactly as you did on the application form. If the information matches your application, we will link the application to this account. If you:

- left a field blank on your application form, leave it blank in the fields below.
- . have updated any information about your application after you first submitted it, enter the most recent information.

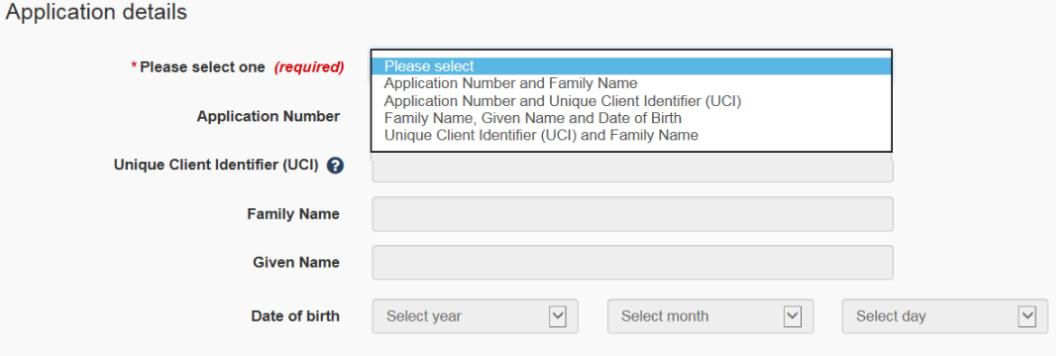

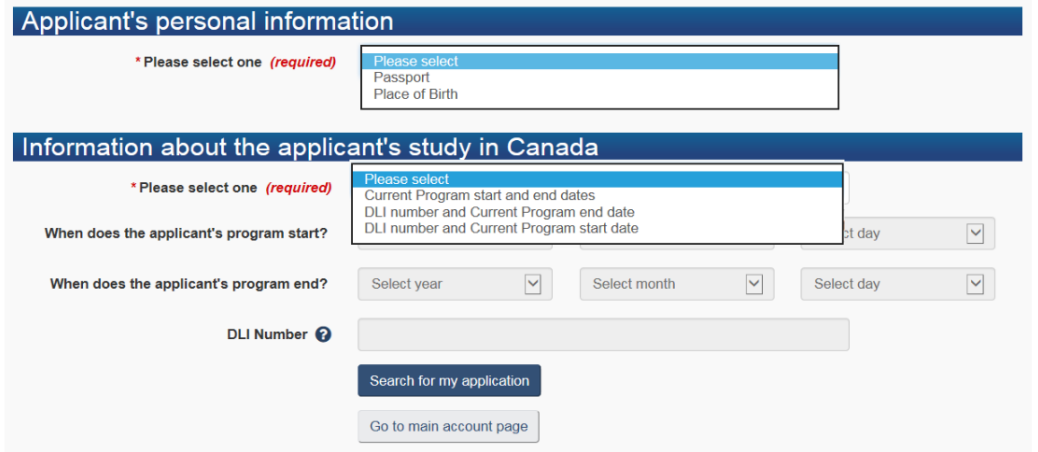

**5. Enter your new DLI number (CityU DLI is O19361040422, your new Student ID number (8301XXXXX), and your start date at your new school. Click Submit transfer.**

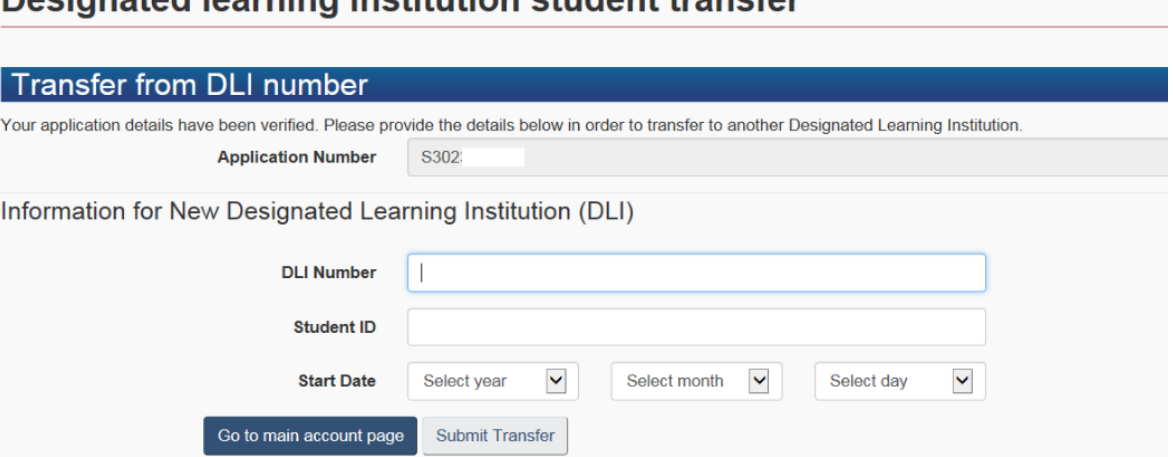

Designated learning institution student transfer

**6.** Review the details of your transfer. If all the information is correct, click **Confirm Transfer**

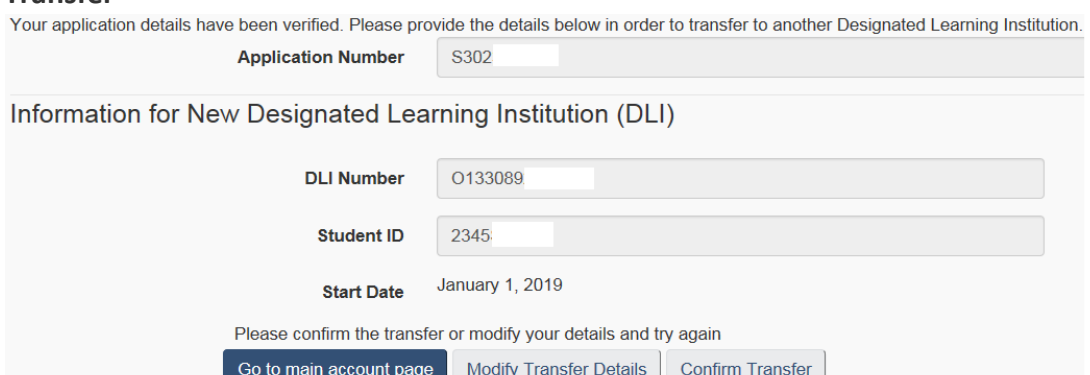

**7. Read the confirmation that your request is complete**. This confirms that you've notified us that you've changed post-secondary schools. Click **Go to main account page** to return to your account. You can now sign out.

# **Transfer Complete**

The transfer request has successfully been transmitted to Immigration, Refugees and Citizenship Canada.

Go to main account page